## 受講ユーザー画面の操作方法について 「在宅訪問管理栄養士」インターネットカレッジ

- 1.ログイン方法 目次
	- 2.ヘッダーメニューの使い方
	- 3.インターネットカレッジを実施する
		- (1)事前学習
		- (2)確認テスト
		- (3)ファーストステップ学習
- 4.その他の機能
	- ・メッセージを利用する
	- ・進捗状況を確認する
	- ・学習履歴を確認する
	- ・ログアウトの注意点
- 5.推奨ブラウザ

# 1. ログイン方法

① ログイン画面(https://ss-jhnms.l-cloud.jp)にアクセスしてください。 ② ログイン ID とパスワードを入力して、[ Login ] をクリックしてください。

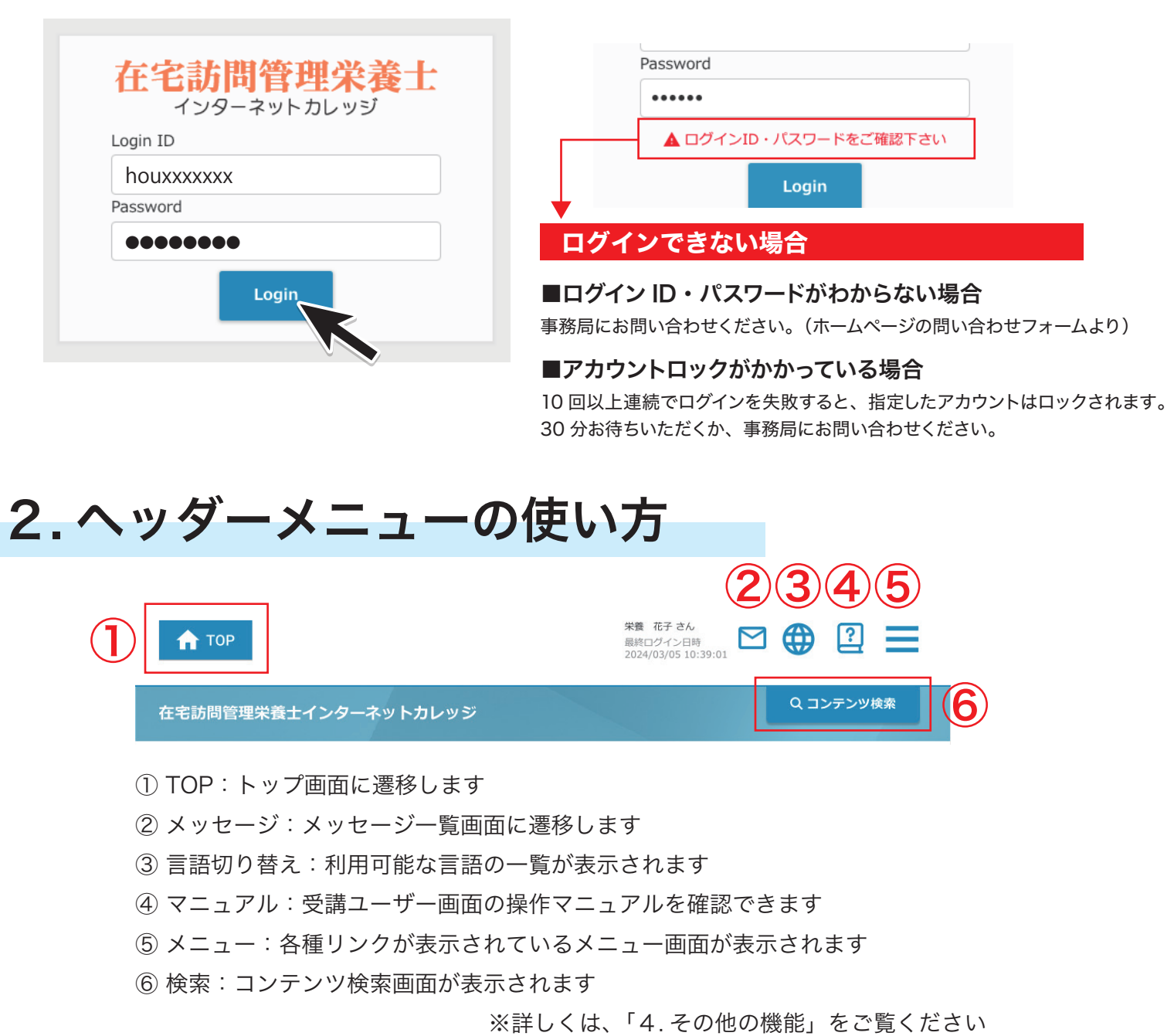

## 3. インターネットカレッジを実施する

① 「インターネットカレッジ受講開始」のサムネイル画像または タイトルをクリックしてください。

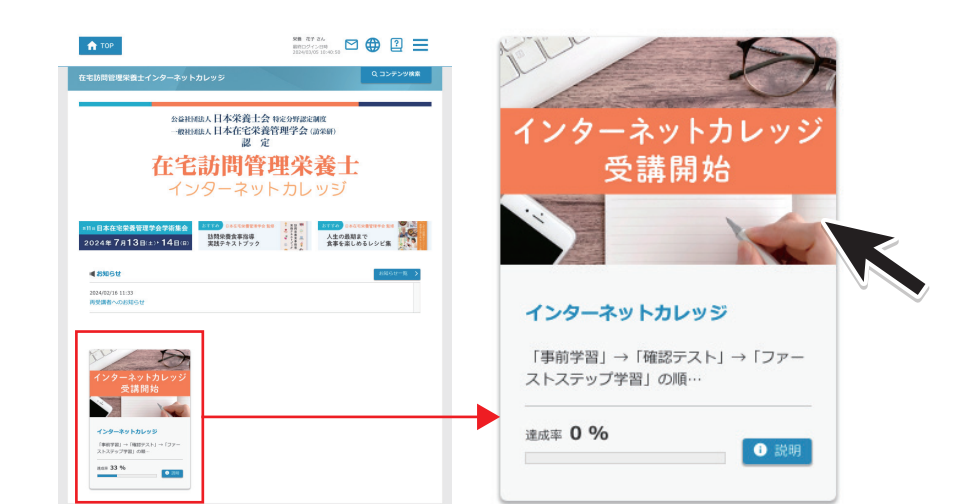

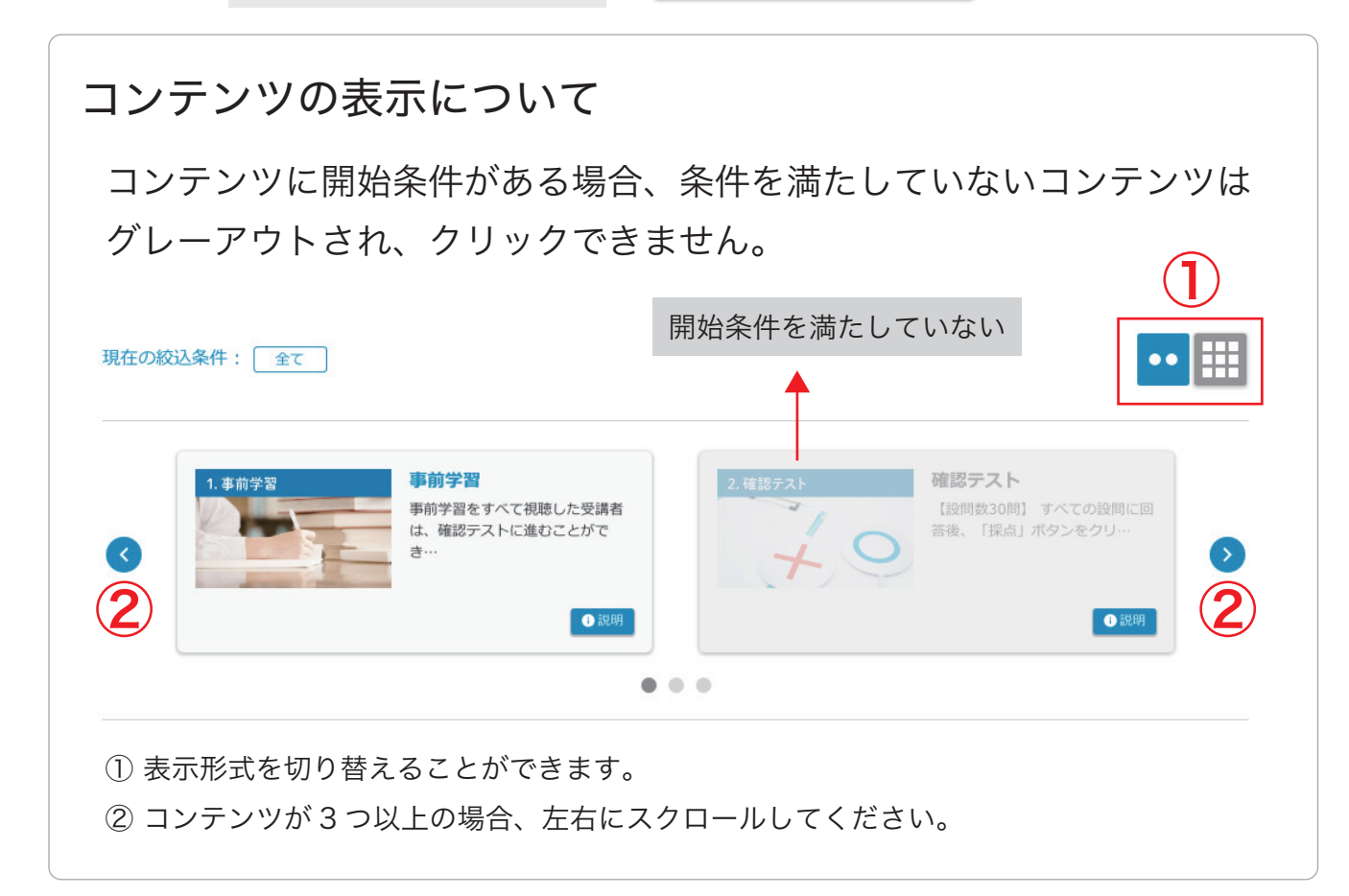

「事前学習」→「確認テスト」→「ファーストステップ学習」の順にご受講いただきます。

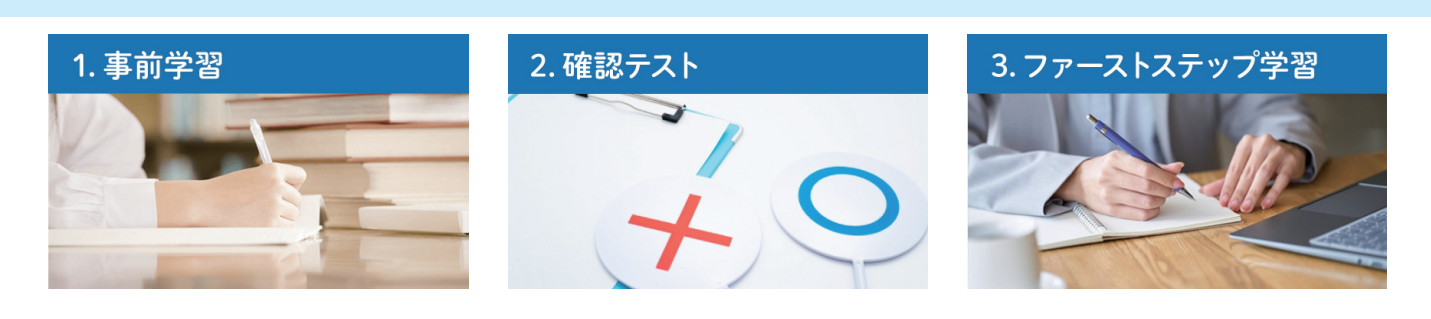

### (1)事前学習

- ① まず、「受講スケジュール【PDF】」を必ずご確認ください。
- ② 「受講スケジュール」を閲覧後、事前学習1~6をクリックできるようになります。
- ③ 事前学習1~6をすべて視聴完了した受講者は、《2. 確認テスト》 に進むことができます。

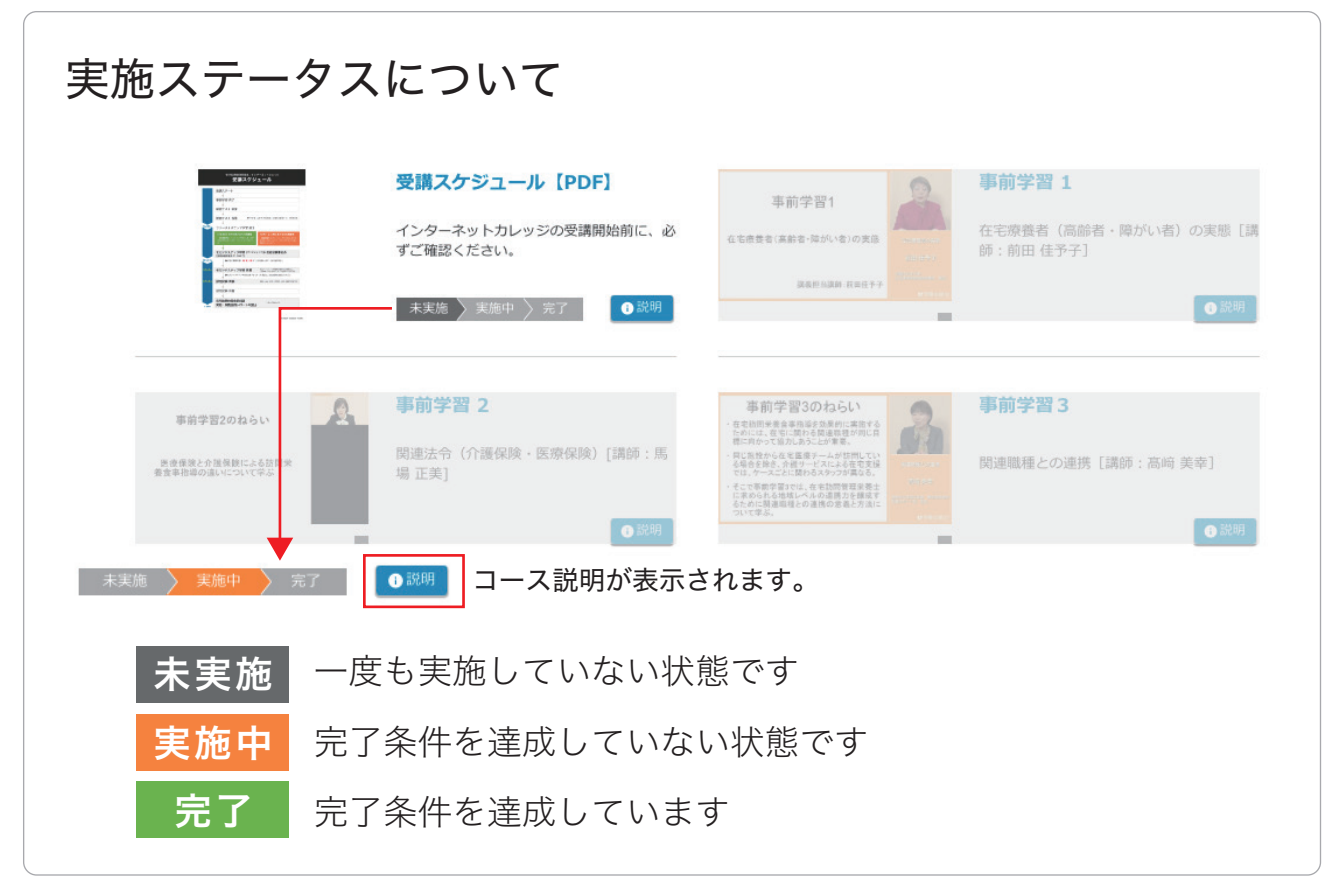

### ▶PDF ファイルを見る

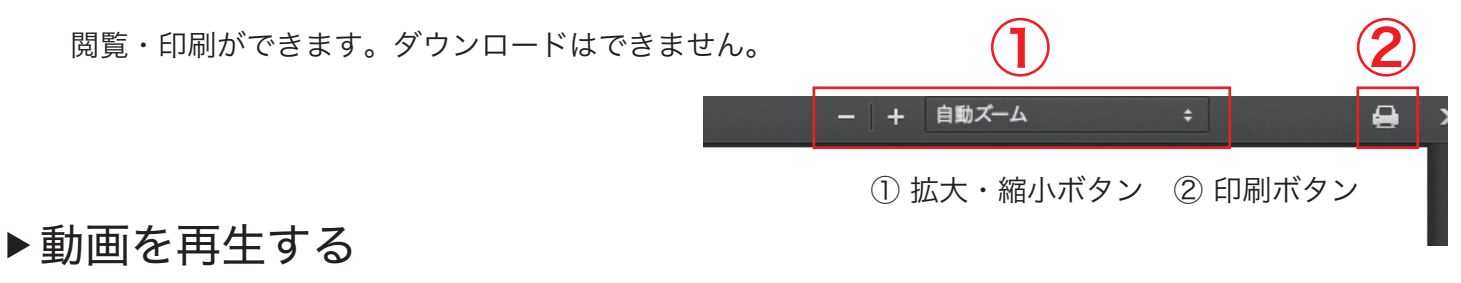

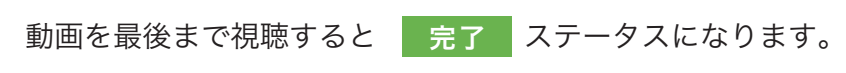

早送り・スキップはできません。

※ 一度「完了」ステータスになると、次回からは早送り・スキップでの視聴が可能です。

① 再生ボタン ② 再生速度を変える ③音量の調節

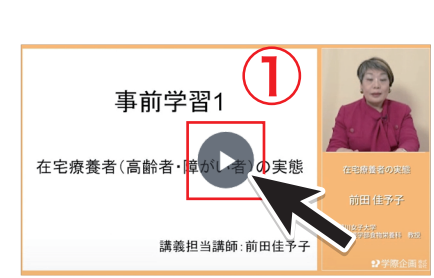

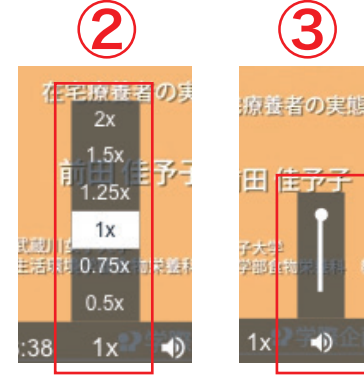

### (2)確認テスト 完了条件:正答率 60% 以上

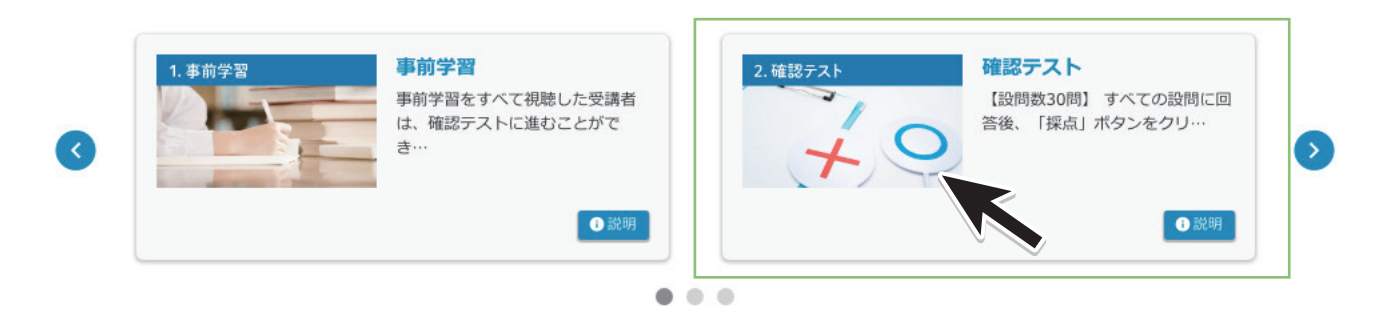

- ① 「確認テスト」クリックして、設問 30 問すべてに回答してください。
- ② 「採点」ボタンをクリックしてください。
- ③ -OK(正答率 60%以上) ま了 ステータスになります
- →(1)解答・解説 PDF を閲覧・印刷できます。
	- →(2)ファーストステップ学習に進むことができます。
- ③ -NG(正答率 60%未満) ステータスになります 実施中

→再度確認テストを行ってください。

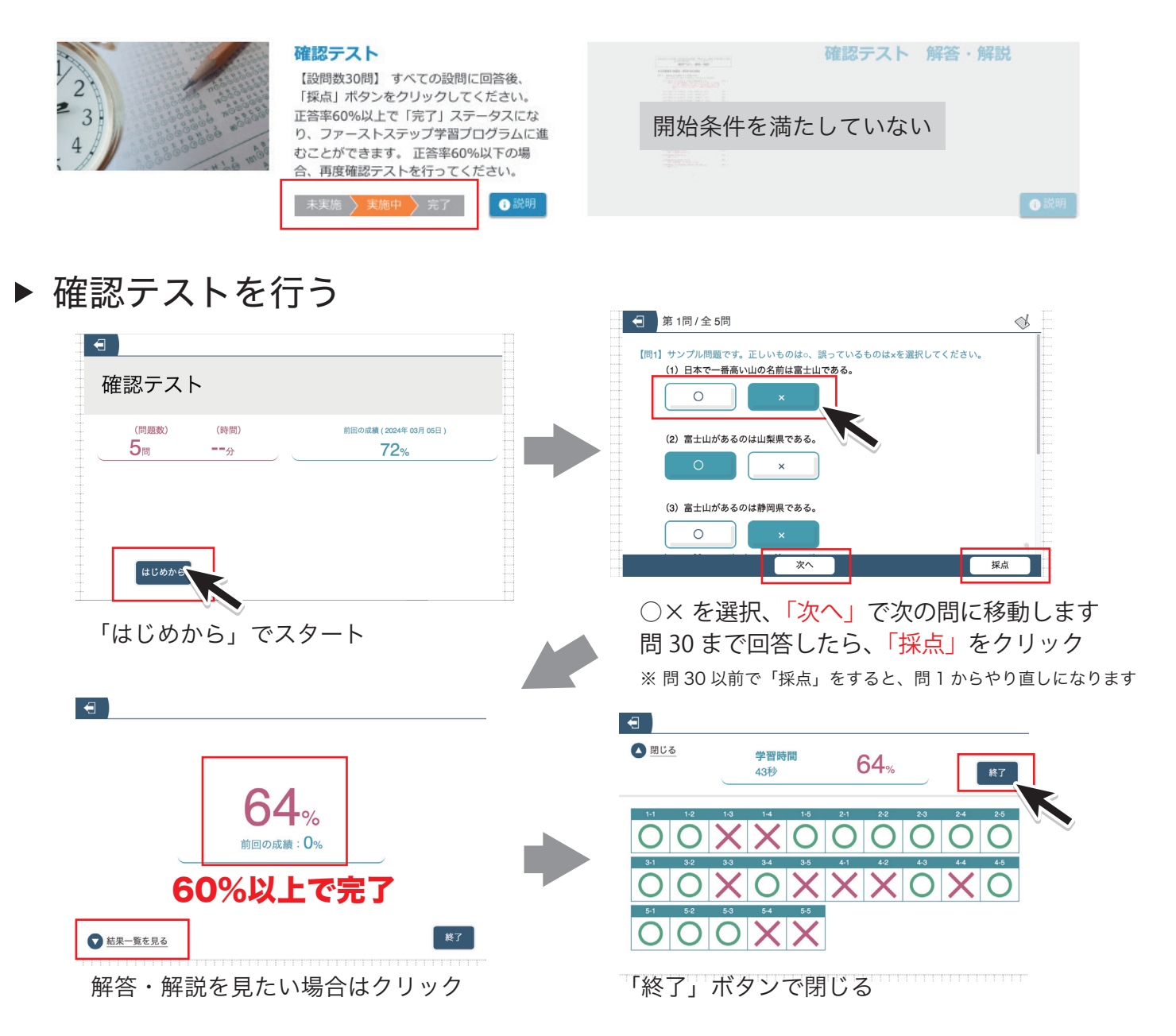

## (3) ファーストステップ学習 完了条件:すべての動画の視聴

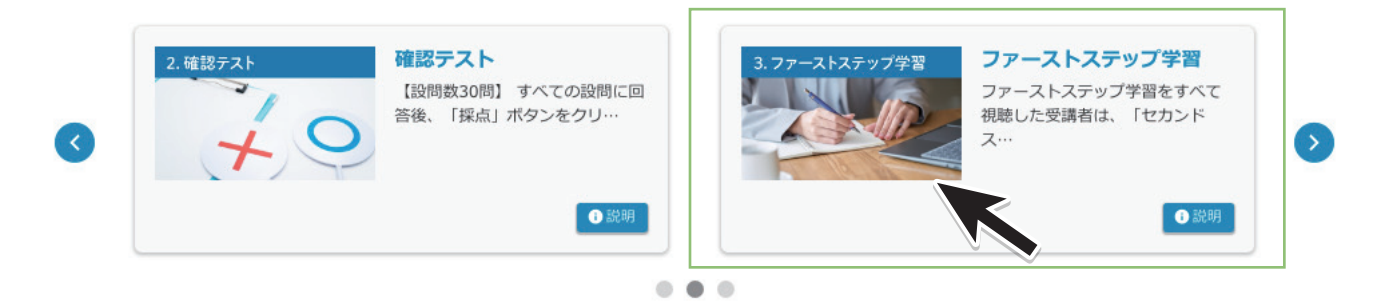

- ① 確認テストの正答率 60%以上の受講者は、《ファーストステップ学習》に 進むことができます。
- ② 講義1~14をすべて視聴完了した受講者は、 「【PDF】認定までのスケジュール」を閲覧することができます。

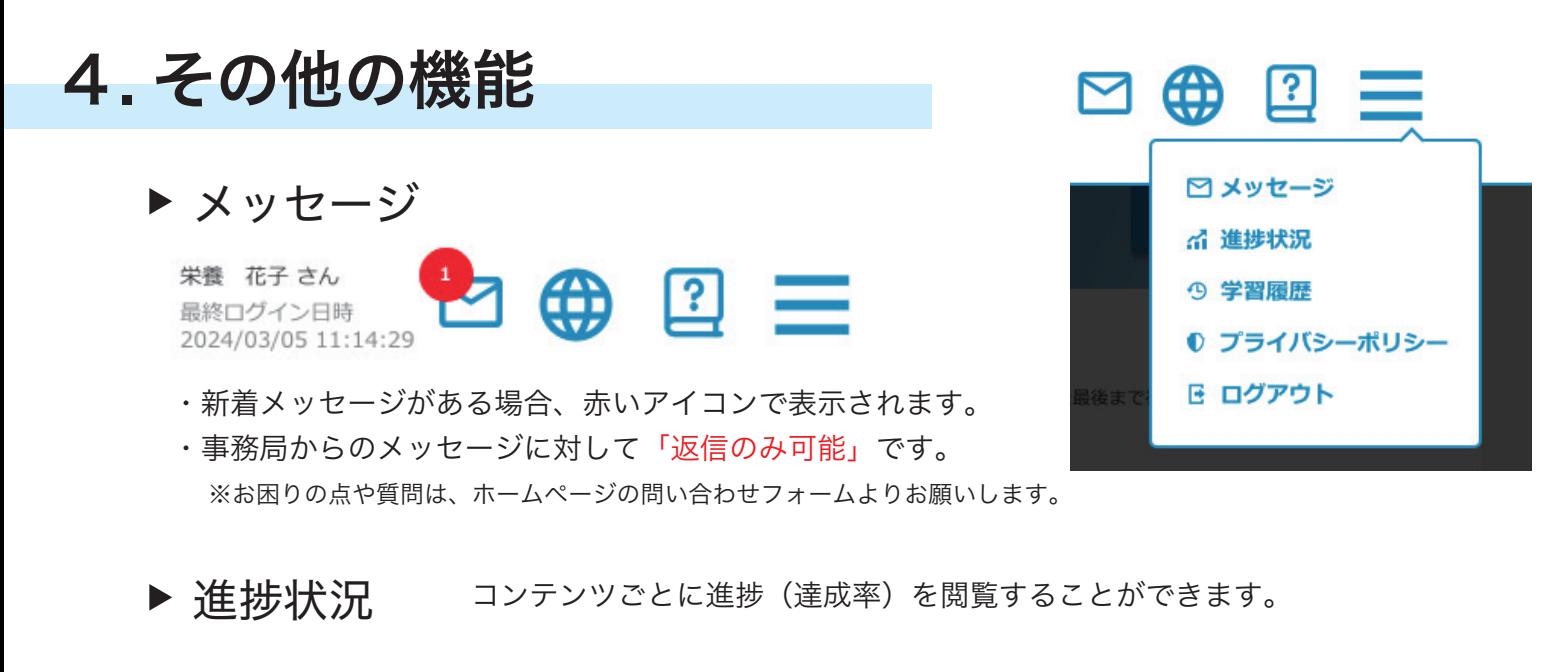

- 学習履歴 前日から過去 1 週間の学習履歴が表示されます。
- ▶ ログアウト 共有・公共のパソコンを使用している場合は、終了後は 必ずログアウトをクリックしてください。

## 5. 推奨ブラウザ

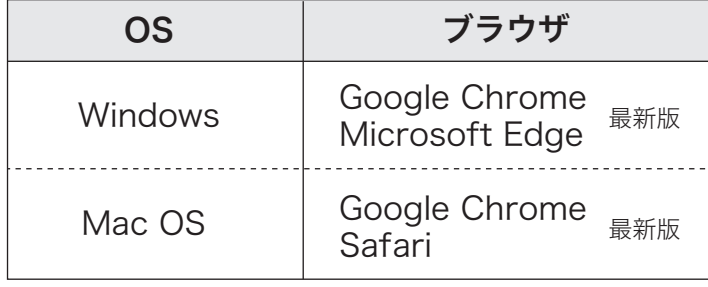

### パソコン スマートフォン・タブレット

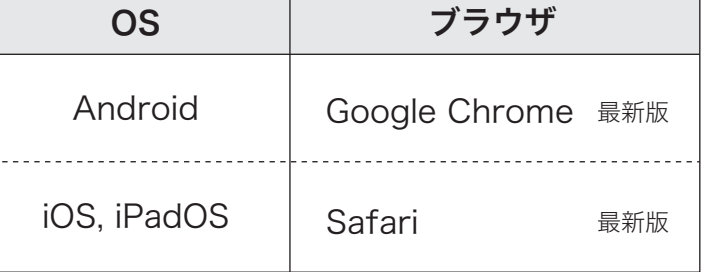